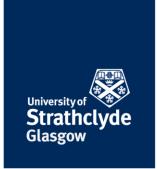

## Secure your Windows device and Microsoft account

#### Check and remove users

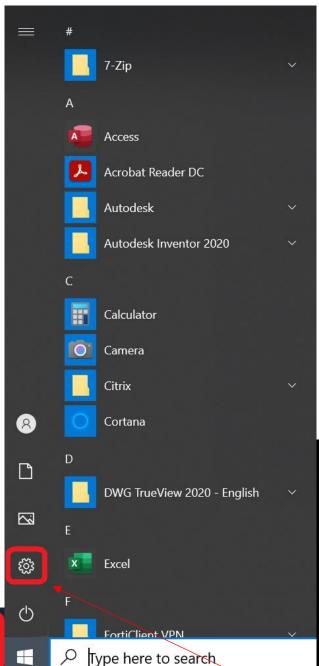

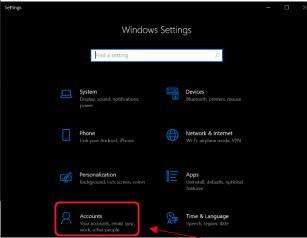

1. Click on the Start icon.

2. In the pop-up menu, click on the Settings icon.

the place of useful learning www.strath.ac.uk University of Strathclyde Glasgow G1 1XQ

The University of Strathclyde is a charitable body, registered in Scotland, with registration number SCo15263

3. In the pop-up window, click on Accounts.

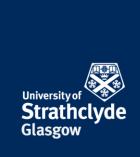

X

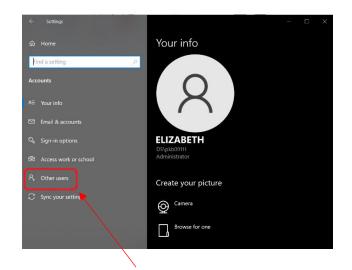

Counts

Accounts

Accounts

Accounts

Accounts

Accounts

Accounts

Accounts

Accounts

Accounts

Accounts

Accounts

Accounts

Accounts

Add a work or school user

Add a work or school user

Add a work or school user

Add a work or school user

Add a work or school user

Add a work or school user

Add a work or school user

Add a work or school user

Add a work or school user

Add a work or school user

Add a work or school user

Add a work or school user

Add a work or school user

Add a work or school user

Add a work or school user

Add a work or school user

Add a work or school user

Add a work or school user

Add a work or school user

Add a work or school user

Add a work or school user

Add a work or school user

Add a work or school user

Add a work or school user

Add a work or school user

Add a work or school user

Add a work or school user

Add a work or school user

Add a work or school user

Add a work or school user

Add a work or school user

Add a work or school user

Add a work or school user

Add a work or school user

Add a work or school user

Add a work or school user

Add someone else to this PC

Setup
Local account

Set up a kiosk

Assigned access
Set up this device as a kiosk—this could be a digital sign.

4. Click on Other users.

5. Check that all the users listed there are ones you want. If you want to remove any, select that user.

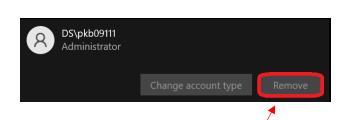

Do you want to allow this app to make changes to your device?

To continue, enter an admin user name and password.

User Account Control

User name

Domain: DS

Settings

Verified publisher: Microsoft Windows

7. You may be asked to enter your device password. Enter your details, then click on Yes.

6. In the drop-down menu, click on Remove.

YOUR
INFORMATION
SERVICES
YOUR
RESOURCES...

No

the place of useful learning www.strath.ac.uk University of Strathclyde Glasgow G1 1XQ

The University of Strathclyde is a charitable body, registered in Scotland, with registration number SCo15263

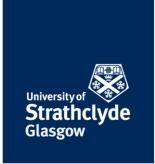

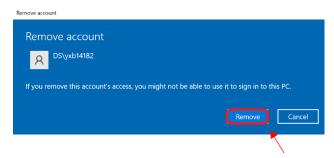

8. In the pop-up box that appears, click on Remove.

## Ensure you are admin

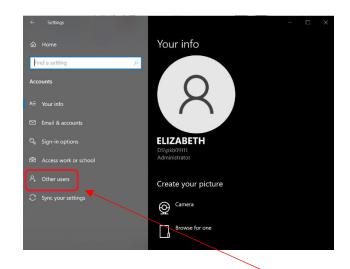

9. In Accounts Settings, check that you are listed as the Administrator. If you are not, click on Other users.

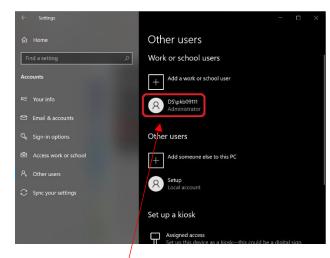

10. Click on your account.

the place of useful learning www.strath.ac.uk University of Strathclyde Glasgow G1 1XQ

The University of Strathclyde is a charitable body, registered in Scotland, with registration number SCo15263

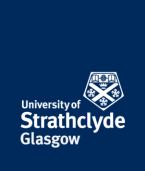

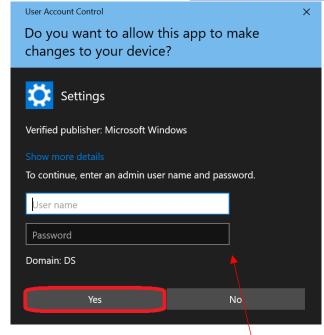

DS\yxb14182

Change account type

Remove

11. In the drop-down menu, click on Change account type.

12. You may be asked to enter your device password. Enter your details, then click on Yes.

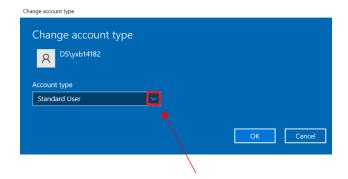

13. In the pop-up windows that appears, where it says Account type, click on the drop-down button.

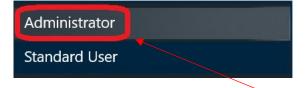

14. In the drop-down menu, click on Administrator.

the place of useful learning www.strath.ac.uk University of Strathclyde Glasgow G1 1XQ

The University of Strathclyde is a charitable body, registered in Scotland, with registration number SCo15263

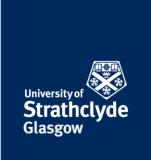

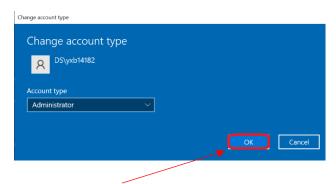

15. Click on OK.

## Add a secure password

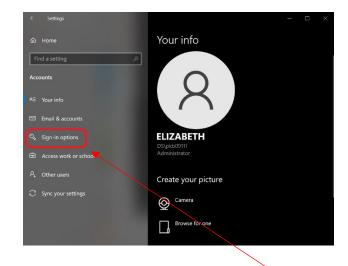

16. In Account Settings, click on Sign-in options.

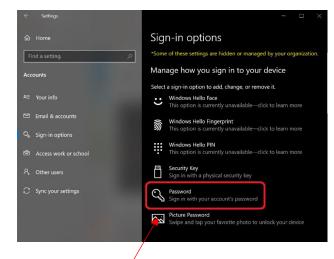

17. Click on Password.

the place of useful learning www.strath.ac.uk University of Strathclyde Glasgow G1 1XQ

The University of Strathclyde is a charitable body, registered in Scotland, with registration number SCo15263

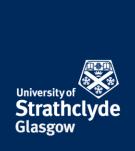

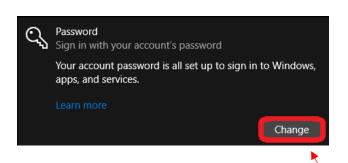

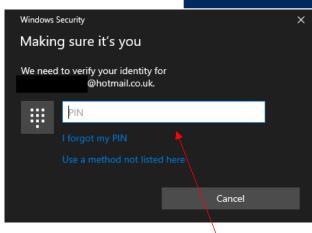

18. In the drop-down box that appears, click on Change. 19. In the pop-up box that appears, you may be asked to enter your device password. Enter your details.

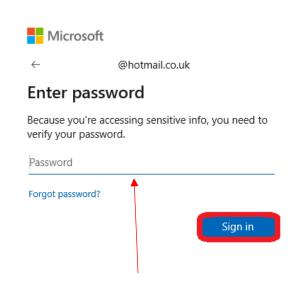

20. Enter your Microsoft account password, then click on Sign in.

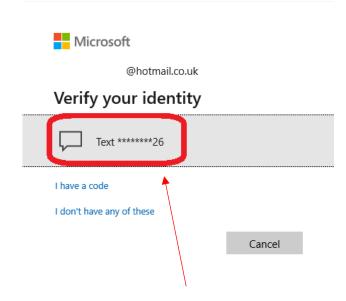

21. You may be asked to select a means to verify your identity.

the place of useful learning www.strath.ac.uk University of Strathclyde Glasgow G1 1XQ

The University of Strathclyde is a charitable body, registered in Scotland, with registration number SCo15263

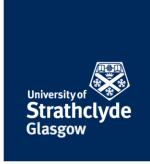

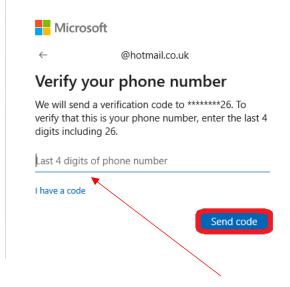

22. If you choose to verify by phone, enter the last 4 digits of your phone number, then click on Send code.

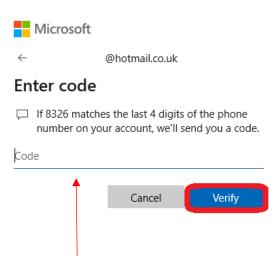

23. Enter the code you received, then click on Verify.

the place of useful learning www.strath.ac.uk University of Strathclyde Glasgow G1 1XQ

The University of Strathclyde is a charitable body, registered in Scotland, with registration number SCo15263

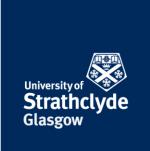

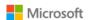

@hotmail.co.uk

#### Change your password

A strong password helps prevent unauthorized access to your email account.

8-character minimum; case sensitive

Current password

New password

Forgot my current password

Cancel Next

24. Where it says Current password, enter your password.

Where it says New password, enter a secure password.

Click on Next.

Microsoft

@hotmail.co.uk

# You've successfully changed your password!

You can now use your new security info to sign in to your account.

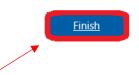

25. Click on Finish.

the place of useful learning www.strath.ac.uk University of Strathclyde Glasgow G1 1XQ

The University of Strathclyde is a charitable body, registered in Scotland, with registration number SCo15263

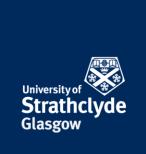

#### Set up screenlock

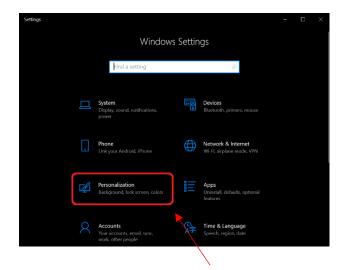

26. In Settings, click on Personalization.

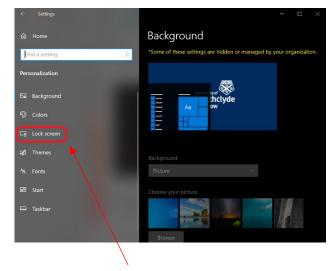

27. Click on Lock screen.

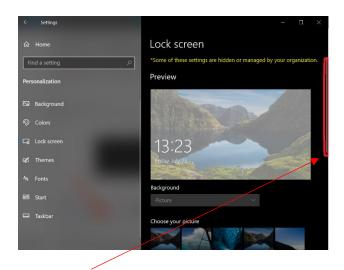

28. Scroll down.

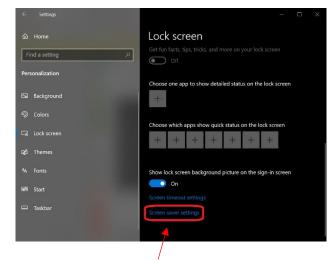

29. Click on Screen saver settings.

the place of useful learning www.strath.ac.uk University of Strathclyde Glasgow G1 1XQ

The University of Strathclyde is a charitable body, registered in Scotland, with registration number SCo15263

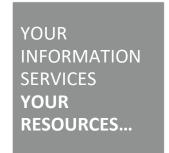

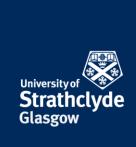

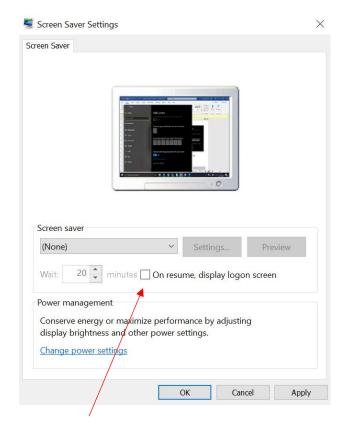

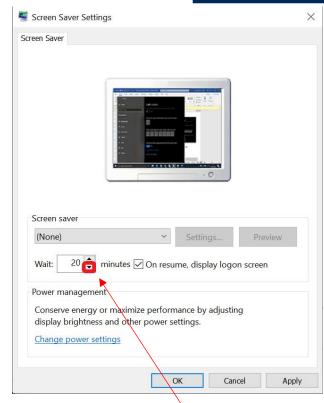

30. In the pop-up window that appears, tick the box next to On resume, display logon screen.

31. Where it says Wait, use the direction buttons to reduce the wait time, as this will give a narrower time in which your computer is vulnerable.

the place of useful learning www.strath.ac.uk University of Strathclyde Glasgow G1 1XQ

The University of Strathclyde is a charitable body, registered in Scotland, with registration number SCo15263

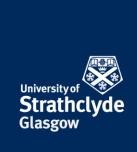

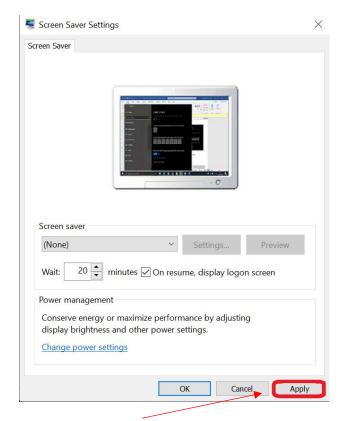

Screen Saver

Screen Saver

Screen saver

(None)

Wait: 30 minutes On resume, display logon screen

Power management

Conserve energy or maximize performance by adjusting display brightness and other power settings.

Change power settings

32. Click on Apply.

33. Click on OK.

the place of useful learning www.strath.ac.uk University of Strathclyde Glasgow G1 1XQ

The University of Strathclyde is a charitable body, registered in Scotland, with registration number SCo15263

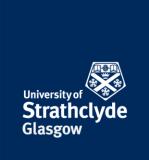

#### Restrict download to trusted sources

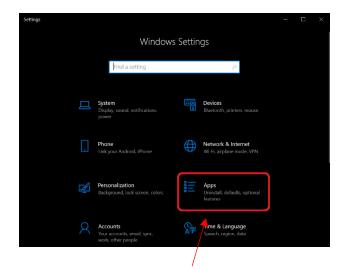

34. In Settings, click on Apps.

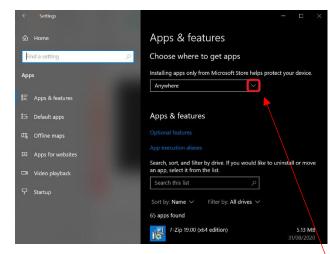

35. Where it says Installing apps only from Microsoft Store helps protect your device, click on the drop-down button.

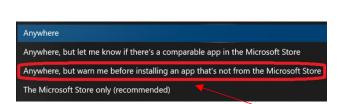

36. In the drop-down menu, click on Anywhere, but warn me before installing an app that's not from the Microsoft Store.

the place of useful learning www.strath.ac.uk University of Strathclyde Glasgow G1 1XQ

The University of Strathclyde is a charitable body, registered in Scotland, with registration number SC015263

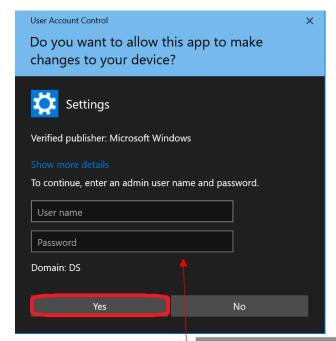

37. You may be asked to enter your device password. Enter your details, then click on Yes.

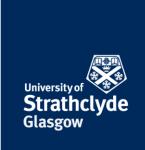

#### Check and uninstall unwanted or unused apps

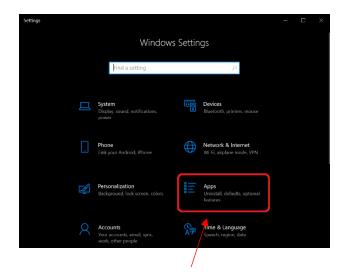

38. In Settings, click on Apps.

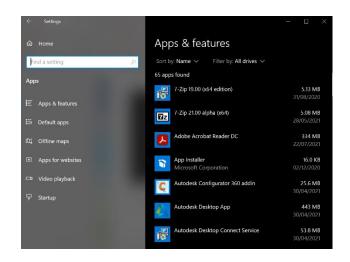

40. Check there are no apps there that you do not recognise, want, and use. If you do see any, click on it.

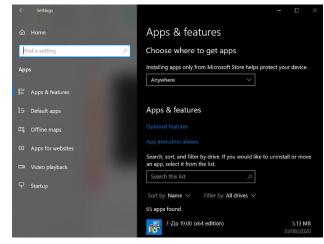

39. Scroll down.

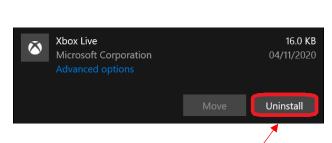

41. In the drop-down box, click on Uninstall.

the place of useful learning www.strath.ac.uk University of Strathclyde Glasgow G1 1XQ

The University of Strathclyde is a charitable body, registered in Scotland, with registration number SCo15263

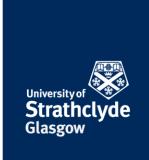

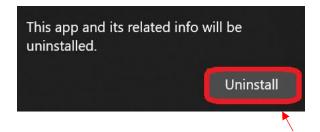

42. In the pop-up box that appears, click on Uninstall.

#### **Encrypt your device**

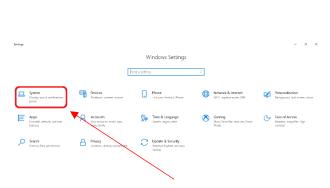

43. In Settings, click on System.

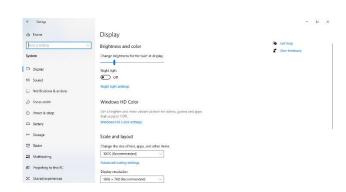

44. On the navigation pane, scroll down.

the place of useful learning www.strath.ac.uk University of Strathclyde Glasgow G1 1XQ

The University of Strathclyde is a charitable body, registered in Scotland, with registration number SCo15263

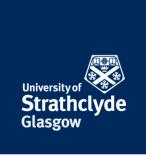

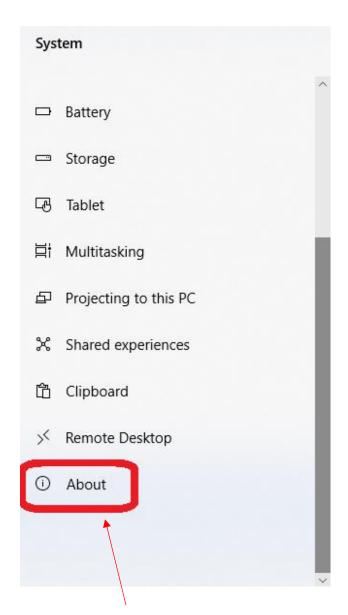

About

Find a sersing 

System

Ser death Wildows Security

Device specifications

Device specifications

Device specifications

Device specifications

Device specifications

Device specifications

Device specifications

Device specifications

Device specifications

Device specifications

Device specifications

Device specifications

Device specifications

Installed AMA CODE (7.80 to assert)

Device specifications

Device specifications

Device specifications

Device specifications

Device specifications

Device specifications

Device specifications

Device specifications

Device specifications

Device specifications

Device specifications

Device specifications

Device specifications

Device specifications

Device specifications

Device specifications

Device specifications

Device specifications

Device specifications

Device specifications

Device specifications

Device specifications

Device specifications

Device specifications

Device specifications

Device specifications

Device specifications

Device specifications

Device specifications

Device specifications

Device specifications

Device specifications

Device specifications

Device specifications

Device specifications

Device specifications

Device specifications

Device specifications

Device specifications

Device specifications

Device specifications

Device specifications

Device specifications

Device specifications

Device specifications

Device specifications

Device specifications

Device specifications

Device specifications

Device specifications

Device specifications

Device specifications

Device specifications

Device specifications

Device specifications

Device specifications

Device specifications

Device specifications

Device specifications

Device specifications

Device specifications

Device specifications

Device specifications

Device specifications

Device specifications

Device specifications

Device specifications

Device specifications

Device specifications

Device specifications

Device specifications

Device specificat

45. Click on About.

46. Click on BitLocker settings.

the place of useful learning www.strath.ac.uk University of Strathclyde Glasgow G1 1XQ

The University of Strathclyde is a charitable body, registered in Scotland, with registration number SCo15263

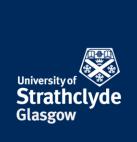

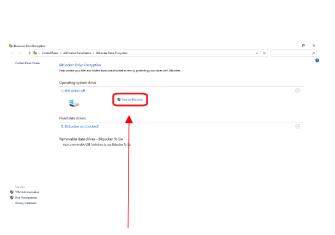

47. Click on Turn on BitLocker.

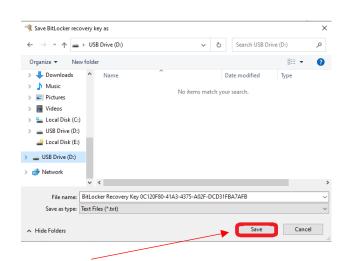

49. In the pop-up window, select an external drive, then click on Save.

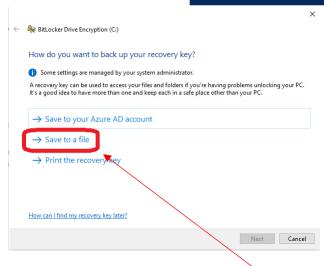

48. In the pop-up window, click Save to a file.

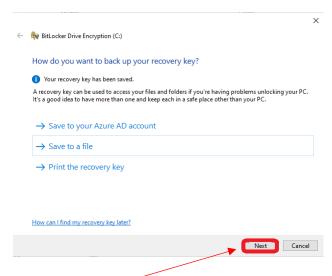

50. Click on Next.

the place of useful learning www.strath.ac.uk University of Strathclyde Glasgow G1 1XQ

The University of Strathclyde is a charitable body, registered in Scotland, with registration number SCo15263

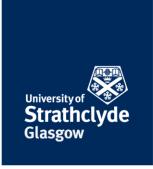

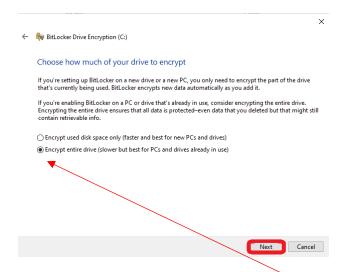

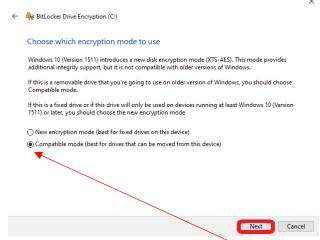

51. Select Encrypt entire drive (slower but best for PCs and drives already in use), then click on Next.

52. Select Compatible mode (best for drives that can be moved from this device), then click on Next.

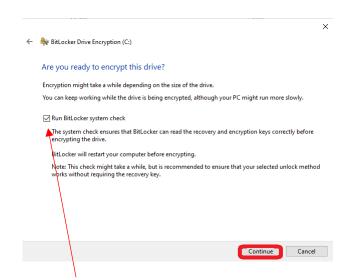

53. Tick the box next to Run BitLocker system check, then click on Continue.

Your device will now begin to encrypt. This may take some time and may require a restart of the device.

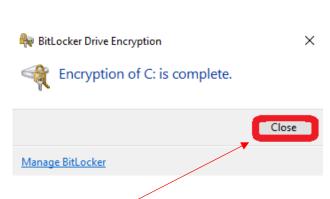

54. Click on Close.

the place of useful learning www.strath.ac.uk University of Strathclyde Glasgow G1 1XQ

The University of Strathclyde is a charitable body, registered in Scotland, with registration number SCo15263

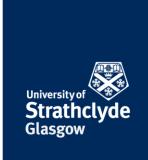

#### **Turn off Location and clear Location History**

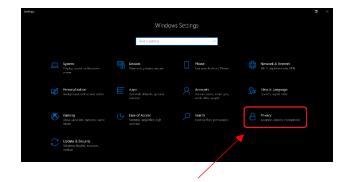

55. In Settings, click on Privacy.

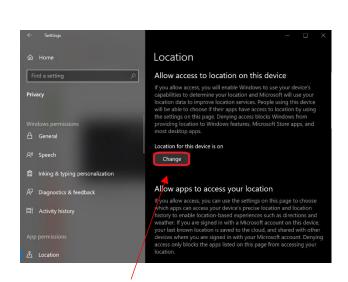

57. Click on Change.

the place of useful learning www.strath.ac.uk University of Strathclyde Glasgow G1 1XQ

The University of Strathclyde is a charitable body, registered in Scotland, with registration number SCo15263

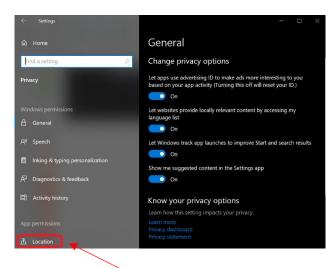

56. Click on Location.

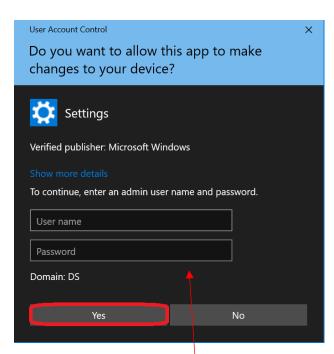

58. You may be asked to enter your device password.

Enter your details, then click on Yes.

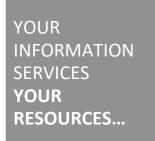

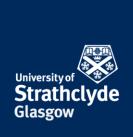

Location access for this device
On

59. In the pop-up box, slide the button off.

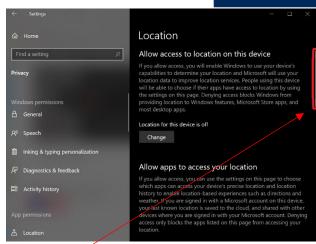

60. Scroll down.

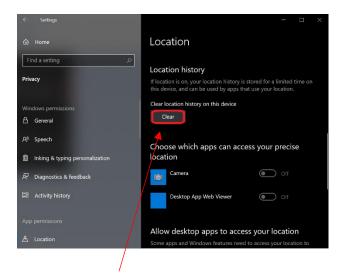

61. Click on Clear.

Was this information helpful?

**CONTACT US** 

Email: help@strath.ac.uk Call: 0141 548 4444

the place of useful learning www.strath.ac.uk University of Strathclyde Glasgow G1 1XQ

The University of Strathclyde is a charitable body, registered in Scotland, with registration number SCo15263